# Installation, Operation and Maintenance Manual

# FFS-R12000

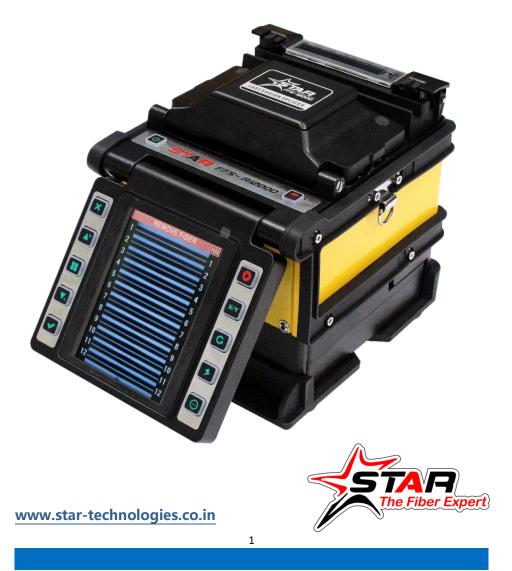

# CATALOG

| CA | CATALOG2                      |  |  |
|----|-------------------------------|--|--|
| 1. | PREFACE4                      |  |  |
|    | MAIN CONTENT                  |  |  |
|    | SAFTY PRECAUTIONS             |  |  |
|    | MAINTENACE NOTES              |  |  |
|    | SPECIFICATIONS                |  |  |
|    | STRUCTURE 8                   |  |  |
|    | POWER SUPPLY AND CHARGING     |  |  |
|    | MAIN SCREEN                   |  |  |
|    | BRIGHTNESS AND VOLUME SETTING |  |  |
| 2. | QUICK REFERENCE GUIDE15       |  |  |
| 3. | SPLICE17                      |  |  |
|    | SPLICE MODE                   |  |  |
|    | AUTO START                    |  |  |
|    | CAMERA                        |  |  |
|    | SCREENSHOT                    |  |  |
| 4. | HEAT25                        |  |  |
|    | HEAT MODE                     |  |  |
|    | AUTO START                    |  |  |
| 5. | MAINTENANCE27                 |  |  |
|    | DAILY CLEANING                |  |  |
|    | ELECTRODES REPLACE            |  |  |

| 6. | SYSTEM                               | 34 |
|----|--------------------------------------|----|
|    | SYSTEM INFORMATION                   | 34 |
|    | LANGUAGE                             | 35 |
|    | DATETIME                             | 35 |
|    | SARTUP PASSWORD                      | 36 |
|    | LOW POWER MODE                       | 37 |
|    | AUTO SHUTDOWN                        | 38 |
| 7. | ERRORS AND SOLUTIONS                 | 39 |
|    | " FIBER PLACED ERROR"                | 39 |
|    | " FACE ANGLE TOO LARGE"              | 40 |
|    | " FIBER ANGLE TOO LARGE"             | 41 |
| _  |                                      |    |
| 8. | CONNECT THE PC SOFTWARE              | 43 |
|    | INSTALLATION AND CONNECTION          | 43 |
|    | EXPORT STORED FUSIN SPLICE RECORDS   | 44 |
|    | UPGRADING THEFIRMWARE OF THE SPLICER | 45 |

# 1. PREFACE

### MAIN CONTENT

Thanks for choosing STAR Ribbon Fiber Fusion Splicer product.

To help users master this machine quickly, this manual particularly introduces the function feature, operation skills, maintenance notes and precautions of STAR R-12000 Fusion Splicer.

Description:

In this manual, the R12000 pictures are used for description (including the cover) by default, and other model products of this series are used in the same way.

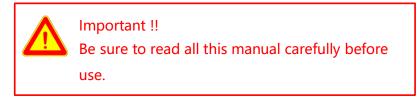

For more information, please contact local distributor or visit website:

www.star-technologies.co.in

#### **SAFTY PRECAUTIONS**

This machine is only used for splicing the silica optical fiber. It can not be used for other purpose.

As the splicer is the high precision machine, please be cautious to carry and operate, conforming to the following safety regulations:

- Do not use the machine in an explosive hazardous situation.
- Do not touch the electrodes when the machine is power-on!
- Never disassemble the machine by yourself. Any problem, please contact the authorized maintenance center to repair it.
- Do not expose the machine in fire, thunder, rain, and humid environment.
- Do not stack the battery and adapter up each other when charging, otherwise it will cause the fire.

#### **MAINTENACE NOTES**

- Do not use hard and sharp objects to clean V-groove and electrodes.
- Do not use acetone, gas or other chemistry agent to clean any parts.

• Please conform to more maintenance instructions in the subsequent chapters of this manual.

| Туре                       | Ribbon Fiber Fusion Splicer            |
|----------------------------|----------------------------------------|
| Alignment Mode             | Clad to Clad Alignment (Fixed V-groove |
|                            | System)                                |
| Applicable fibers          | Single Mode (SM),Multi-Mode            |
|                            | (MM),Dispersion-Shifted (DS),Non- Zero |
|                            | Dispersion -Shifted (NZDS)             |
| Fiber count                | 1,8,12                                 |
| Size and Weight            | (190*140*150)mm &1.8kg (2.2kg with     |
|                            | battery)                               |
| Minimum Cladding           | 80                                     |
| Diameter for Single Fiber  |                                        |
| Maximum Cladding           | 150                                    |
| Diameter for Single Fiber  |                                        |
| Minimum Sheath Diameter    | 100                                    |
| for Single Fiber           |                                        |
| Maximum Sheath Diameter    | 1000                                   |
| for Single Fiber (maximum) |                                        |
| Cleave length              | 10mm to 13mm                           |
| IP Protection              | IP 66                                  |
| Typical Splicing Time for  | 15                                     |
| standard SM Fiber          |                                        |
| Typical Heating Time for 1 | 13                                     |
| to 2 Core                  |                                        |
| Typical Heating Time for 4 | 20                                     |
| to 12 Core                 |                                        |
| Pre - Set user             | 50                                     |
| Programmable Splicing      |                                        |
| modes                      |                                        |
| Pre - Set user Heating     | 30                                     |
| modes                      |                                        |
| Fiber image magnification  | 33X                                    |
| for viewing X or Y axis    |                                        |

#### SPECIFICATIONS FFS-R12000 RIBBON FIBER FUSION SPLICER

| separately (Max)          |                                    |
|---------------------------|------------------------------------|
| Fiber image magnification | 20X                                |
| for viewing X and Y axes  |                                    |
| simultaneously            |                                    |
| Applicable protection     | 60                                 |
| sleeve                    |                                    |
| Internal storage          | 10000                              |
| Return loss               | 60                                 |
| Tensile load              | 2.25                               |
| Fiber View                | Two axis CMOS camera               |
| Minimum Operating         | Altitude: 0~3800m above sea level, |
| Temperature               | Temperature : -10~+50°Ç Wind :     |
|                           | 15m/sec Humidity : 0 ~95%RH        |
| Maximum Operating         | 50                                 |
| Temperature               |                                    |
| Operating Humidity - Non  | 95                                 |
| Condensing, Rh            |                                    |
| Maximum Altitude (above   | 5000                               |
| sea level)                |                                    |
| Maximum Wind Velocity     | 15                                 |
| (in m/s)                  |                                    |
| Electrode life            | 3500                               |
| Voltage of each Battery   | 12                                 |
| Battery capacity(mAh)     | 8400                               |
| Battery Life per charger  | 150                                |
| Connectivity interface    | USB                                |
| Display                   | 4.9inch                            |
|                           |                                    |

#### **S**TRUCTURE

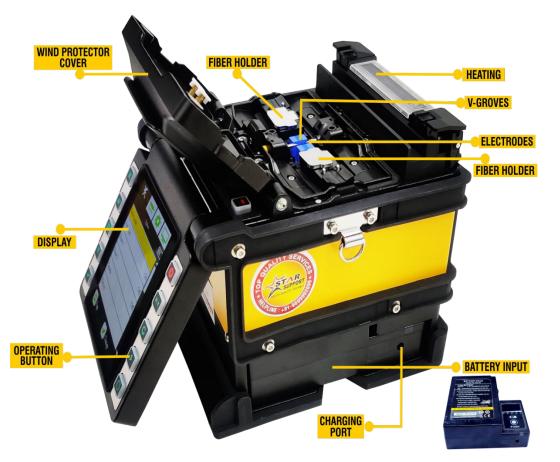

#### **POWER SUPPLY AND CHARGING**

• Install/Remove the battery:

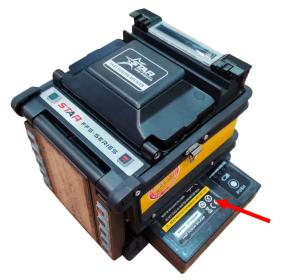

Insert the Battery Pack into the machine in the direction as indicated by the red arrow.

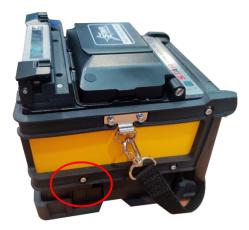

Press the Battery Release Button to remove the battery As indicated by the red circle.

• Power supply with AC Adapter:

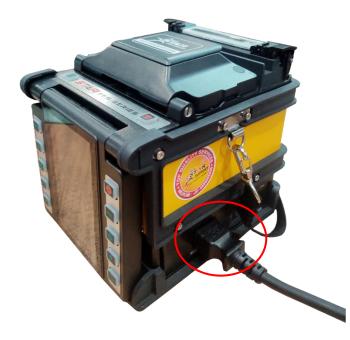

- 1. Remove the Battery from the machine;
- 2. Insert the AC Adapter/Battery Charger into the machine (same place as the battery);
- 3. Insert AC Power Cable into the AC Adapter/Battery Charger and start getting energized.

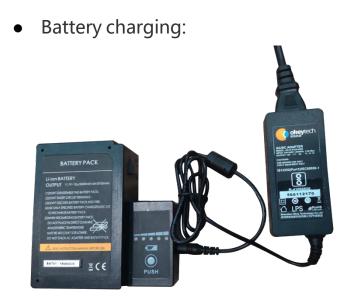

- Connect the AC Adapter with the Battery by DC Power Cable;
- 2. Insert AC Power Cable into the AC Adapter, and then start getting energized.

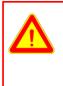

Important !!

Do not put the Battery and Adapter overlapped when charging.

#### **MAIN SCREEN**

Insert the Battery Pack or AC Adapter/Battery Charger and

press the power key until it turns green, then the splicer starts work and check itself. After finished, the splicer enters into the Main screen and shows "Ready".

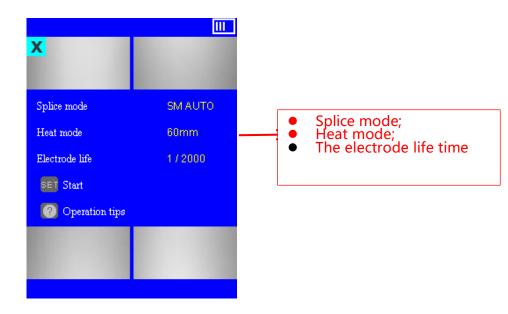

#### **BRIGHTNESS AND VOLUME SETTING**

Follow these steps:

• On the Work interface, press UP key key  $\overline{\mathbf{M}}$ , then the brightness and volume menu come out; Press the menu key 🔲 to change between brightness Tab and volume Tab; Press UP key  $\bigtriangleup$  and DOWN key  $\checkmark$  to adjust the brightness or volume. After selecting the suitable brightness or volume, press the 🔽 to store (or press back key 힌 to give up).

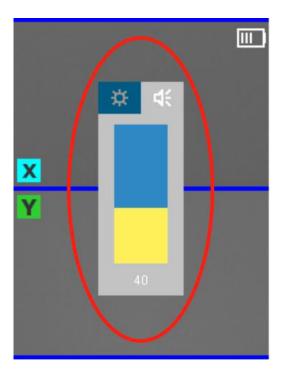

## 2. QUICK REFERENCE GUIDE

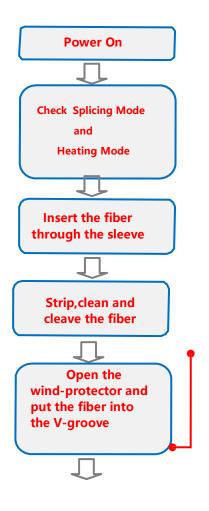

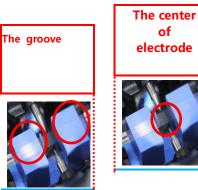

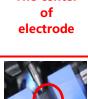

Place the end of fiber between the V-groove edge and the center of electrodes.

Notice: Do not touch the cleaved fiber end face against any surface.

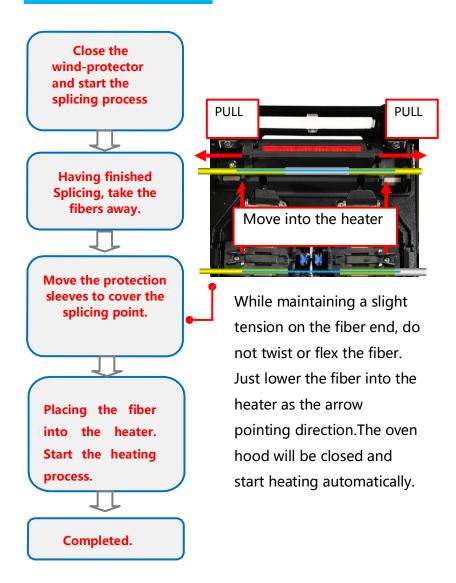

## 3. SPLICE

### **Splice mode**

When the splice mode is not matched with the fiber type,

click the Menu 🔲 key, then enter into the Splice / Splice

mode, select and enable the splice mode matched with

the fiber type.

| Splice mode  |          |
|--------------|----------|
| 001. SM AUTO | <u>^</u> |
| 002. BI AUTO |          |
| 003. NZ AUTO |          |
| 004. DS AUTO |          |
| 005. MM AUTO |          |
| 006. SM FAST |          |
| 007. BI FAST | <b>_</b> |
| Enter 🔲      | Change   |

### **AUTO START**

| Splice      | 2 | 3   | 4    | I   |   |
|-------------|---|-----|------|-----|---|
| Splice mode |   |     |      |     |   |
| Auto start  |   |     |      | On  |   |
| Pause 1     |   |     |      | Off |   |
| Pause 2     |   |     |      | Off |   |
| Camera      |   |     |      |     |   |
| Skip error  |   |     |      |     |   |
| History     |   |     |      |     | - |
| 🔲 Page      |   | Z C | hang | e   |   |

Auto start includes two options:

| ON  | Close the wind-protector under operation<br>interface,<br>start to splice automatically. |
|-----|------------------------------------------------------------------------------------------|
| OFF | Close the wind-protector under operation interface, no response.                         |

### PAUSE 1, PAUSE 2

Pause 1 includes the following options:

| ON | When starts to splice under the          |  |
|----|------------------------------------------|--|
|    | operation interface, the splicer will be |  |
|    | paused for confirmation after finishing  |  |
|    | cleaning & discharging operation         |  |

| OFF | When start to splice under the operation         |
|-----|--------------------------------------------------|
|     | interface, the splicer will keep operating after |
|     | finishing cleaning & discharging operation.      |

Pause 2 includes the following options:

| ON  | When starts to splice under the operation        |
|-----|--------------------------------------------------|
|     | interface, the splicer will be paused for        |
|     | confirmation after finishing the second time     |
|     | alignment.                                       |
| OFF | When start to splice under the operation         |
|     | interface, the splicer will keep operating after |
|     | finishing the second time alignment.             |
|     |                                                  |

### CAMERA

This option is for setting up the display mode of the X/Y view in the fiber splicing process.

STAR Ribbon Fusion Splicer has two cameras, the display images from these two cameras called X-view and Y-view.

|             | Camera | 11 |
|-------------|--------|----|
| Gap set     | XY     |    |
| Clean       | XY     |    |
| Align       | х      |    |
| Align again | Y      |    |
| ARC         | X/Y    |    |
| Estimate    | х      |    |
| Complete    | X/Y    | -  |
| 🗸 Change    |        |    |

Camera interface shows every steps of a fiber splicing process:

| Gap set  | Push the fibers into view.                |
|----------|-------------------------------------------|
| Clean    | ARC to clean the fiber.                   |
| Align    | Adjust fibers to align approximately.     |
| Align    | Adjust fibers to align accurately.        |
| again    |                                           |
| ARC      | ARC to splice the fibers.                 |
| Estimate | Estimate the splicing loss.               |
| Complete | Splicing finished, wait for tension test. |

For each step, Camera options are available as below:

| Х   | Show the X-view only         |  |
|-----|------------------------------|--|
| Y   | Show the Y-view only.        |  |
| X Y | Show both X-view and Y-view. |  |

### **SKIP ERROR**

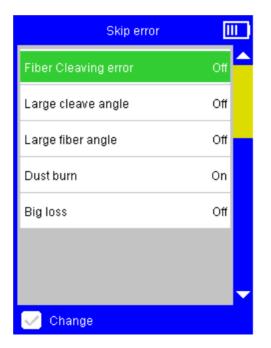

Skip error interface lists various errors that may be detected in a fiber splicing process:

| Fiber angle | The fibers of V-grooves are not in the same     |
|-------------|-------------------------------------------------|
| too large   | level                                           |
|             | (There may be dust on the V-grooves or          |
|             | fiber surface.)                                 |
| Dust burn   | It founds dust burning when discharging and     |
|             | splicing (There is dust on the fiber surface    |
|             | or the fiber end face.)                         |
| Loss too    | The estimated loss is large after spliced (This |
| large       | splicing may be not eligible.)                  |

For each error, the Skip error options are available:

| ON  | Warn and pause to confirm when detects corresponding error. |
|-----|-------------------------------------------------------------|
| OFF | Skip and keep operating when detects corresponding error.   |

### **S**PLICE HISTORY

History interface will automatically record the specification data of each splicing operation and the estimate loss in order to take reference inquires about the statistics.

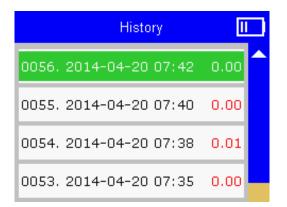

The data of each splicing operation will be recorded according to the time order. The latest record will be arranged on top.

## SCREENSHOT

Screenshot interface is used for saving the images of X-view and Y-view for project record or error analysis.

This function is to automatically save the error image when the splicer reports an error, and adopt rolling overlay storage. The sub-item function has the functions of viewing image records and clearing image records.

# 4. HEAT Heat mode

Press the key in the Operation interface when the heating mode is not matched with the protection sleeve which is currently being used. Then enter into the Heat / Heat mode interface, choose a heating mode that is matched with the protection sleeve.

| Heati         | mode     | III )<br>- |
|---------------|----------|------------|
| 01. 40mm      |          |            |
| 02. 40mm Plus |          |            |
| 03. 60mm      |          |            |
| 04. 60mm Plus |          |            |
| 05. 200S      |          |            |
| 06. 180C/20S  |          |            |
| 07. 180C/25S  |          | -          |
| 🗸 Enter       | 🔲 Change |            |

The [40mm std.] and [60mm std.] mode are designed for working above 0°C which are respectively used for heating the common 0~40mm and 40~60mm protection sleeve. When the heating is not sufficient due to the fairly thick protection sleeve or the low temperature, please follow these steps until improved:

- Switch from [XXmm std.] mode to the corresponding [XXmm plus] mode.
- Heat the 40mm protection sleeve under the [60mm std.] or [60mm plus] mode;
- 3. When the heating is not sufficient even under the

[60mm plus] mode, select [New =>] item, press key to create a new heating mode, set up the heating time to 45s, return and select this option to start this mode;

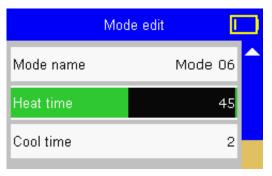

4. When the heating is still not sufficient even finished the above steps, select the new heating mode created

above, press key to enter into the Mode edit interface, add 5 to Heat time and test whether successful;  Repeat the step 4 until getting the most suitable heating time that can heat sufficiently under the current environment.

#### **AUTO START**

Auto start includes the follow options:

| ON  | Put the fiber in the heater. The splicer will start |  |
|-----|-----------------------------------------------------|--|
|     | heating automatically once the heater cover is      |  |
|     | closed.                                             |  |
| OFF | Put the fiber in the heater. The splicer will start |  |
|     | heating only when press the key.                    |  |

# 5. MAINTENANCE

Since the splicer is the high precision machine, it should be cleaned and maintained regularly while being used in order to guarantee the optimum performance.

### **D**AILY CLEANING

There are mainly two parts need daily cleaning: V-groove and Microscope Lens:

- 1. When clean the V-groove, follow these steps:
- Wipe the bottom of the V-groove with a small cotton swab dipped by alcohol;

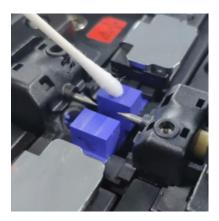

- Suck the remaining alcohol in the V-groove with a dry cotton swab;
- 2. When clean the microscope lens, follow these steps:
- Wipe the surface of the microscope lens with a small cotton swab dipped by alcohol;

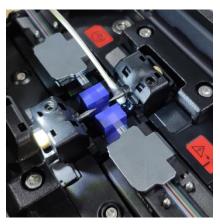

• Suck the remaining alcohol on the surface of the microscope lens with a dry cotton swab.

#### **ELECTRODES REPLACE**

When ARC times surpass the electrodes' lifetime, the discharging will be unstable, and splicing loss goes larger. So when the splicer warns users of replacing electrodes, please change the electrodes as required to guarantee the splicer' s performance.

Please operate as these steps bellow:

1. Enter into the "Electrode Replace" interface, do as the operation tips. Two ways to enter into "Electrode Replace" interface: one is via the main menu interface, the other one is via the maintenance menu interface.

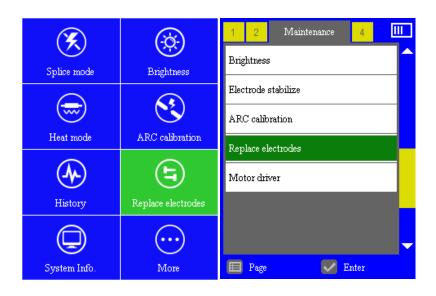

Main menu interface

Maintenance menu interface

2. Follow the [Step 1] as the interface prompts : Shut down the splicer and replace by new and original STAR Ribbon electrodes .

3. Shut down the splicer, unfasten the screws to remove the electrodes, replace the old electrodes with the new ones, then install electrodes holder on the splicer and fasten the screws.

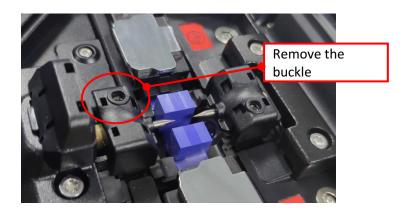

3. Boot up and re-enter into the "Electrode replace" interface, clear the electrode counts to zero.

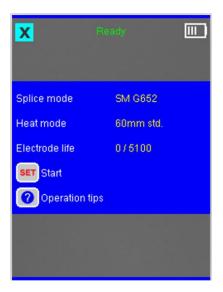

- 4. After finishing all steps of electrode replace,
- , please enter into the "Maintenance menu" to implement "Electrode stabilize" and "ARC adjust"

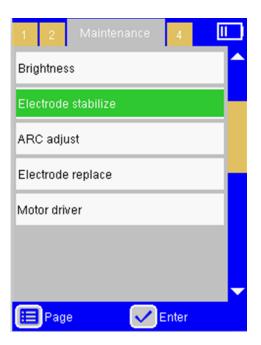

Power on the splicer, press the key, and then enter into the Maintenance menu.

| • | Operate under Electrode Stabilize; |   |  |
|---|------------------------------------|---|--|
|   | Brightness                         | ^ |  |
| 4 | Electrode stabilize                |   |  |
|   | ARC adjust                         |   |  |

Operate under ARC Adjust;
 Electrode stabilize
 ARC adjust

# 6. SYSTEM

#### **System information**

System information interface presents all the basic information of the current system of the splicer, including the temperature inside the wind-protector detected by temperature sensor.

| System information       |   |             |
|--------------------------|---|-------------|
| 0014 06 10 05 54 00 047  |   | Temperature |
| 2014-06-13 05:54 28.84°C |   | inside the  |
| Serial number            |   | Wind-       |
|                          |   | protector   |
|                          |   |             |
| Software version         |   |             |
| 1.6.6-1.0.1-1.0.1        |   |             |
| Activation date          |   |             |
| 2014-04-13               | - |             |
| Page 🔁 Back              |   |             |

### LANGUAGE

Language interface is available for the specific area. All the languages under this menu can be selected.

#### DATETIME

Datetime interface is for setting date and time. The exact date and time would be shown on functions like splice history and image storage, etc. Correct date and time can make your information more accurate.

The power supply on the main board makes sure time run precisely when the machine is off. Normally, the power supply can work several years. If the system time stops working when the machine is off, please contact the authorized STAR service center to change a new power supply.

#### **SARTUP PASSWORD**

Startup password function is used to set power-on password

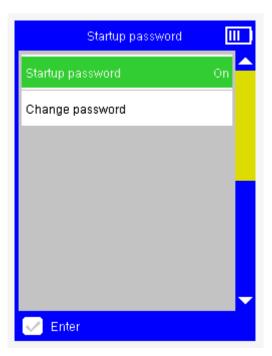

Startup password switch settings:

| OFF | Turn off startup password function, it can be used   |
|-----|------------------------------------------------------|
|     | directly after boot up.                              |
| ON  | Turn on startup password function, it can't be       |
|     | used till enter password. Initial password:0000 , do |
|     | remember the password after turn on start up         |
|     | password function.                                   |

Select the password Settings to set up password:

#### Low power mode

The splicer can run at Low power mode when idling time. These options are available:

| OFF      | When the Low power mode is OFF, the splicer |
|----------|---------------------------------------------|
|          | will not run at low power mode anytime.     |
| (Number) | The splicer will run at Low power mode when |
|          | there is no operation during the setting    |
|          | times. Unit: second.                        |

#### **AUTO SHUTDOWN**

The splicer can shutdown automatically when idling time.

These options are available:

| OFF      | When this function is off, the machine won't shut down automatically anytime.  |
|----------|--------------------------------------------------------------------------------|
| (Number) | The machine will shut down automatically when there is no operation during the |
|          | setting times.                                                                 |
|          | Unit: second.                                                                  |

### LCD DIRECTION

When the LCD Screen direction is up or down, the image on the display will change accordingly at the same time.

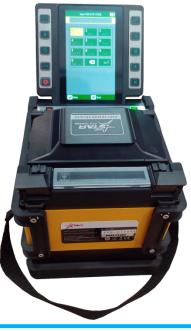

These operations are available:

| Auto  | The image on the display will turn up or down  |
|-------|------------------------------------------------|
|       | automatically.                                 |
| Front | The image on the display always shows forward. |
| Back  | The display image always shows backward.       |

## 7. ERRORS AND SOLUTIONS

### " FIBER PLACED ERROR"

| ERROR                   | REASON                                                                                                    | SOLUTION                                                                                                    |
|-------------------------|----------------------------------------------------------------------------------------------------|----------------------------------------------------------------------------------------------------|
| "Fiber<br>placed error" | <ul> <li>The fiber is placed in the incorrect position.</li> <li>There is some dust in the V-groove.</li> </ul> | <ul> <li>Press the EST,<br/>replace the fiber, and<br/>make sure that the<br/>end-face of the fiber is<br/>between the edge of<br/>the V-groove and the<br/>middle of the two<br/>electrodes.</li> <li>Clean the V-groove.</li> </ul> |

### " FIBER DIRTY"

| ERROR         | REASON      | SOLUTION                  |
|---------------|-------------|---------------------------|
|               | • There is  | • Strip the fibers again, |
|               | some        | clean up them with        |
| "Fiber dirty" | dust on     | dustless cloth dipped     |
|               | the         | by alcohol, then cleave   |
|               | surface of  | the fiber again.          |
|               | the fibers. |                           |

### " FACE ANGLE TOO LARGE"

| ERROR                     | REASON                                                      | SOLUTION                                                                                                    |
|---------------------------|-------------------------------------------------------------|----------------------------------------------------------------------------------------------------|
| "Face angle<br>too large" | <ul> <li>The fiber is<br/>not well-<br/>cleaved.</li> </ul> | <ul> <li>Strip the fibers again,<br/>clean up them with<br/>dustless cloth dipped<br/>by alcohol, then cleave<br/>the fiber again.</li> </ul> |

# " FIBER ANGLE TOO LARGE"

| ERROR                      | REASON                                                                                                    | SOLUTION                                                                                                    |
|----------------------------|----------------------------------------------------------------------------------------------------|----------------------------------------------------------------------------------------------------|
| "Fiber angle<br>too large" | <ul> <li>There is<br/>some dust<br/>on the<br/>surface of<br/>the fibers.</li> <li>There is<br/>some dust<br/>in the<br/>V-groove.</li> </ul> | <ul> <li>Strip the fibers again, clean up them with dustless cloth dipped by alcohol, then cleave the fiber again.</li> <li>Clean the V-groove.</li> </ul> |

### " DUST BURN"

| ERROR       | REASON                                                                                                    | SOLUTION                                                                                                    |
|-------------|----------------------------------------------------------------------------------------------------|----------------------------------------------------------------------------------------------------|
| "Dust burn" | <ul> <li>There is<br/>some dust<br/>on the<br/>surface of<br/>the fibers.</li> <li>There is<br/>some<br/>dust on<br/>the V-<br/>groove</li> </ul> | <ul> <li>Strip the fibers again, clean up them with dustless cloth dipped by alcohol, then cleave the fiber again.</li> <li>Clean the V-groove.</li> </ul> |

## 8. CONNECT THE PC SOFTWARE

#### INSTALLATION AND CONNECTION

Follow these steps:

- Install the software Fusion Splicer for windows system on PC.
- Connect the fusion splicer and PC with USB cable.

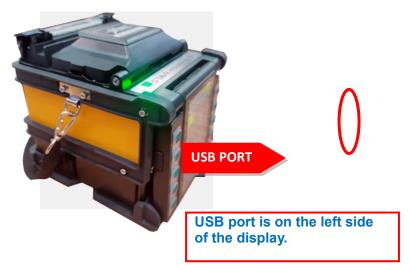

 Start the Fusion Splicer software, press the power on button+heat button at the same time under power off situation, then the machine enters into the USB enable mode.

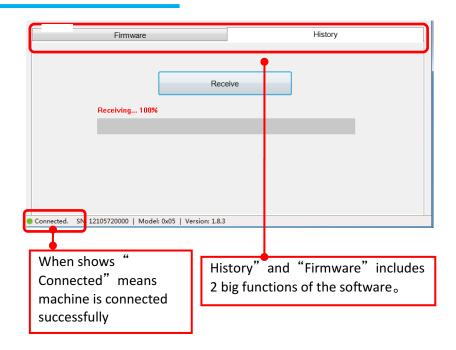

#### **EXPORT STORED FUSIN SPLICE RECORDS**

- With the assistance of Fusion Splicer software, it is much easier to export the fusion splicer records under the menu "History"
- Power on the machine, press menu button, enter into "More", under "Splice" menu then choose "History" and "Export History". Follow the steps shown on the display: Create export files till it shows "Complete"
- Start Fusion splicer software, choose "History", click "Receive" button;
- Click the "save " button on the Fusion Splicer software to save the fusion splice records on the PC.